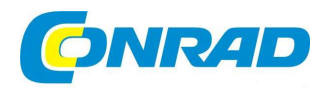

#### **NÁVOD K OBSLUZE**  $CZ$

### **Skener diapozitivů a negativů OpticFilm 8200i SE**

plustek

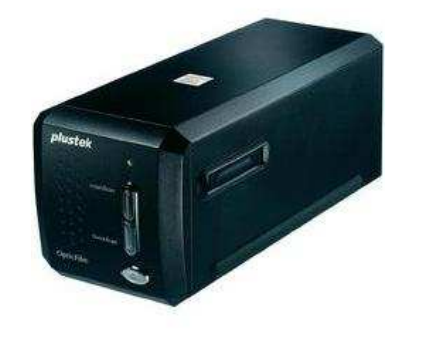

### **Obj. č.: 37 41 55**

#### **Vážený zákazníku,**

děkujeme Vám za Vaši důvěru a za nákup skeneru OpticFilm 8200i SE.

Tento návod k obsluze je součástí výrobku. Obsahuje důležité pokyny k uvedení výrobku do provozu a k jehoobsluze. Jestliže výrobek předáte jiným osobám, dbejte na to, abyste jim odevzdali i tento návod.

Ponechejte si tento návod, abyste si jej mohli znovu kdykoliv přečíst!

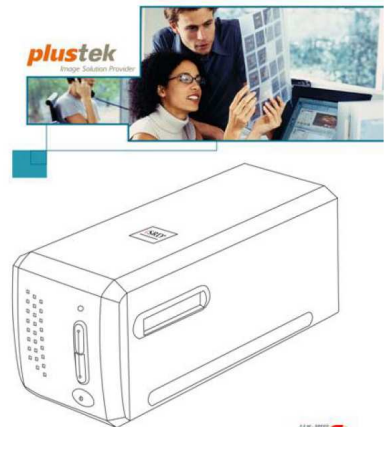

## **Systémové požadavky**

### **Windows**

- 2 GHz CPU (nebo více)
- 2 GB RAM (doporučujeme 4 GB RAM)
- 10 GB volného místa na pevném disku

#### **Macintosh**

- 2 GHz CPU (nebo více) (CPU INTEL, ne PowerPC)
- 2 GB RAM (doporučujeme 4 GB RAM)
- 10 GB volného místa na pevném disku
- CD/DVD mechanika nebo připojení k internetu
- USB port
- Microsoft Windows XP, Vista, 7
- CD/DVD mechanika nebo připojení k internetu
- USB port
- Mac OS X 10.5 / 10.6 / 10.7

V případě skenování nebo zpracování většího množství obrazových dat mohou být požadavky vyšší. Uvedené systémové požadavky slouží pro Vaši orientaci. V zásadě platí: čím lepší počítač (hlavní deska, procesor, pevný disk, RAM, videokarta), tím lepší výsledek.

### **Rozsah dodávky**

- 1. Skener
- 2. Polstrovaná brašna
- 3. Držák zarámovaných diapozitivů a držák filmů
- 4. Připojovací kabel USB
- 5. Síťový adaptér
- 6. Stručný návod
- 7. CD-ROM s aplikací SilverFast od společnosti LaserSoft a sériové číslo
- 8. Program a ovladač na CD-ROMu
- 9. 35 mm IT-8 Target (není součástí všech modelů)

### **Funkce skeneru**

- 1. **Slot pro držák filmu:** Zasuňte držák filmu pod kryt skeneru. Je možné ho zasunout z obou stran. Díky zářezům na postranních lištách je možné jej posouvat po jednotlivých políčkách.
- 2. **Provozní kontrolka:**Zobrazuje stav skeneru.

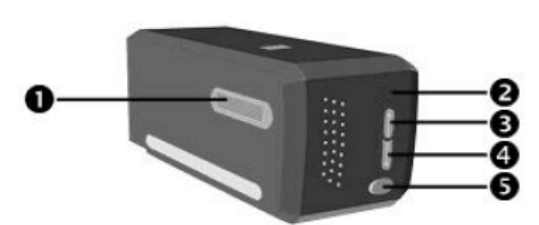

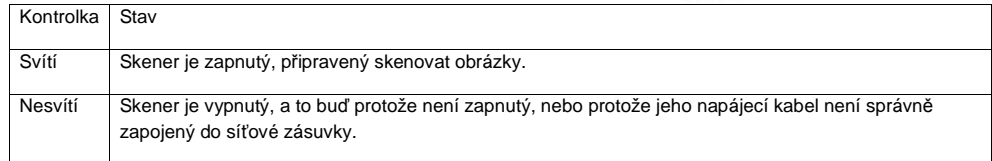

- 3. **Tlačítko "IntelliScan":** Toto tlačítko můžete stisknout, chcete-li spustit aplikaci SilverFast.
- 4. **Tlačítko "QuickScan":** Toto tlačítko můžete stisknout, chcete-li provést některou předem nakonfigurovanou akci pro skenování.
- 5. **Vypínač:** Zde se skener vypíná a zapíná.
- 6. **Nálepka se sériovým číslem:** Nachází se na zadní straně skeneru. Budete ji potřebovat v případě, že bude nutné kontaktovat prodejce nebo servisní středisko.
- 7. **Připojení k elektrické síti:** Zde se skener zapojuje pomocí síťového adaptéru, který je součástí dodávky, do normální síťové zásuvky.
- 8. **USB port:** Skener se zapojuje pomocí USB kabelu, který je součástí dodávky, do USB portu počítače.

### **Držák filmu**

V balení najdete dva držáky filmu. Díky tomu je zajištěno správné skenování.

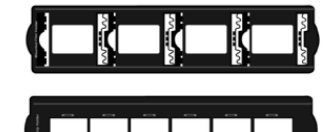

A. Pro skenování zarámovaných 35 mm diapozitivů (max. 4 diapozitivy) B. Pro skenování 35 mm filmových pásů (max. 6 obrázků)

#### **Používání držáku zarámovaných diapozitivů**

 Vložte zarámované diapozitivy stranou opatřenou emulzí (je matná) dolů do otvoru. Respektujte šipky a vyobrazení na okraji otvorů. Zarámované diapozitivy vkládejte tak, jak znázorňují obrázky.

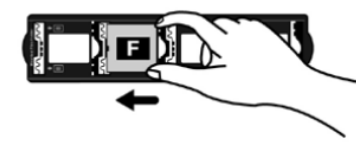

**Používání držáku filmového pásu** Vložte filmový pás stranou opatřenou emulzí (je matná) dolů do držáku a zavřete kryt.

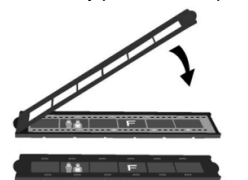

## **Tip**

- Abyste dosáhli správných výsledků při skenování, vsuňte film horním okrajem směrem k zadní straně skeneru (tam, kde je připojovací kabel a kabel USB).
- Dbeite na to, aby strana opatřená emulzí (je matná) směřovala dolů. Na horním okraji filmu najdete informace, jako je označení výrobce, čísla políček, kódy filmu, šarži atd. Když je film správně orientovaný, <sup>m</sup>ěly by být tyto informace čitelné, tedy by neměly být např. převrácené vzhůru nohama.

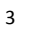

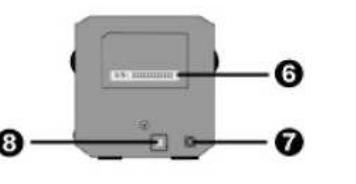

B . . . . . . . . . . . . . .

### **Úspora energie**

V zájmu úspory energie se zdroj světla ve skeneru vždy po ukončení skenování automaticky vypne.

### **Údržba skeneru**

 Aby Váš skener mohl dlouhodobě spolehlivě pracovat, musíte dodržovat následující pokyny týkající se péče a údržby.

- Skener se nesmí používat v prašném prostředí. Pokud skener nepoužíváte, zakryjte ho. Částečky prachu a další cizí tělesa by mohla přístroj poškodit.
- Nepokoušejte se skener rozebírat. Nebezpečí úrazu elektrickým proudem. Kromě toho byste po otevření skeneru ztratili nárok na záruku.
- Nevystavujte skener extrémním vibracím. Mohli byste tím poškodit vnitřní součásti.

Váš skener bude fungovat nejlépe při teplotě mezi 10 °C a 40 °C.

### **Instalace skeneru**

Předtím, než přistoupíte k instalaci skeneru, musíte zajistit, abyste měli k dispozici všechny potřebné komponenty. Seznam komponentů, které jsou součástí dodávky, najdete v kapitole "Rozsah dodávky" na začátku této příručky.

### **Předpoklady pro instalaci**

Skener je dodáván společně s programem pro správu dokumentů NewSoft Presto! PageManager, ovladačem skeneru, QuickScan Setting (nastavení QuickScan) a programem SilverFast LaserSoft. S Mac OS X je kompatibilní pouze SilverFast a musí být nainstalovaný. Ostatní aplikace, které jsou součástí dodávky, nejsou kompatibilní s Mac OS X. Abyste měli dostatek místa pro instalaci softwaru a pro skenování a ukládání dokumentů, měli byste mít k dispozici alespoň 10 GB volného místa.

### **Hardwarové předpoklady**

 Tento skener přenáší data přes USB port (Universal Serial Bus), přičemž připojení lze provést za provozu, bez restartu (Hot Plug and Play). Prosím uvědomte si, že USB port na zadní straně počítače může být už obsazený a na monitoru nebo na klávesnici mohou být umístěny další porty. Máte-li problém najít a identifikovat USB port Vašeho počítače, hledejte příslušnou informaci v příručce k Vašemu počítači.

Pokud počítač není vybaven žádným USB portem, budete si muset pořídit certifikovanou kartu s rozhraním USB, abyste mohli počítač dovybavit.

### **Instalace Windows**

Instalace skeneru a jeho uvedení do provozu Postupujte podle těchto pokynů krok za krokem a proveďte instalaci USB skeneru Plustek.

#### **Krok 1 Připojení skeneru k Vašemu počítači**

- 1. Zapojte napájecí kabel do zdířky na skeneru.
- 2. Druhý konec kabelu zapojte do standardní nástěnné síťové zásuvky dodávající střídavý proud.
- 3. Zapojte čtvercový konektor USB kabelu, který je součástí dodávky, do USB portu skeneru.
- 4. Zapojte obdélníkový konektor USB kabelu, který je součástí dodávky, do USB portu počítače.

**Upozornění:** Pokud je k počítači již připojeno jiné zařízení přes USB port, zapojte skener do jiného volného USB portu. Vyobrazení skeneru se může lišit od skutečného stavu.

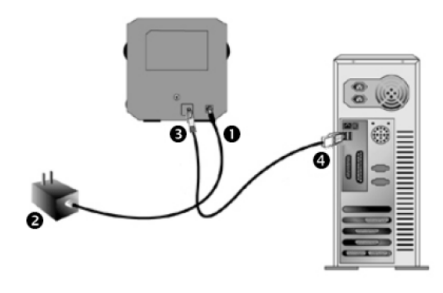

#### **Krok 2 Instalace softwaru**

 1. Vložte instalační CD-ROM, který je součástí dodávky, do CD mechaniky. Klikněte v okně [Automatické přehrávání] na [Spustit install.exe]. Pokud se instalace nespustila automaticky, prohledejte CD-ROM a soubor [install.exe] spusťte ručně.

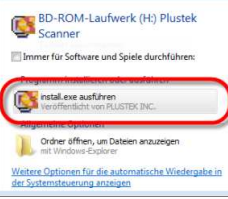

**Automatische Wiedergabe** 

2. Pokud se Vám zobrazí dialog [Správa uživatelských účtů], klikněte na [Ano]. Pokud se objeví okno průvodce, klikněte na [Dále] a v okně [Zabezpečení Windows] klikněte na [Přesto nainstalovat tento ovladač]. Potom v okněprůvodce klikněte na [Dokončit].

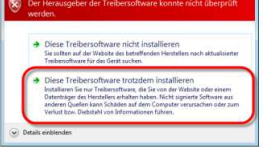

3. Při instalaci softwaru potřebného pro Váš nový USB skener se řiďte pokyny na obrazovce.

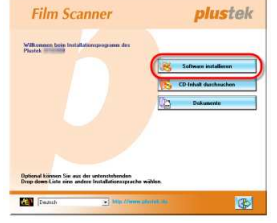

4. Po nainstalování softwaru zavřete všechny otevřené aplikace a klikněte na tlačítko [Dokončit]. Poté dojde k restartování počítače.

Pokud instalace proběhla úspěšně, objeví se Vám nová ikona QuickScan  $\blacksquare$ . Ikona QuickScan  $\Box$  na liště indikuje, zda byl software skeneru správně spuštěn a zda mezi skenerem a počítačem probíhá komunikace.

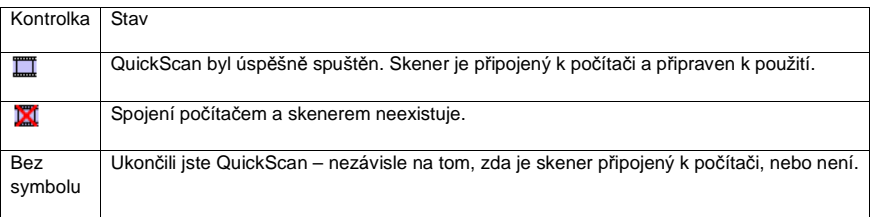

## **Tip**

V případě Windows XP/Vista prosím po připojení skeneru postupujte podle pokynů na obrazovce.

### **Ruční instalace softwaru**

 1. Vložte instalační CD-ROM, který je součástí dodávky, do CD mechaniky. Klikněte v okně [Automatické přehrávání] na [Spustit install.exe]. Pokud se instalace nespustila automaticky, prohledejte CD-ROM a soubor [install.exe] spusťte ručně.

Pokud se Vám zobrazí dialog [Správa uživatelských účtů], klikněte na [Ano]. Postupujte podle pokynů k instalaci zobrazených ve vyskakovacím okně.

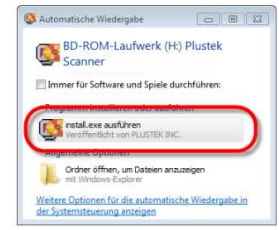

2. Klikněte v okně [Správa zařízení] pod [Ostatní zařízení] pravým tlačítkem myši na skener a zvolte [Aktualizovat ovladače] v rozbalovacím menu. V okně, které se Vám zobrazí, klikněte na [Vyhledat ovladač v počítači] a klikněte na políčko [Prohledávat].

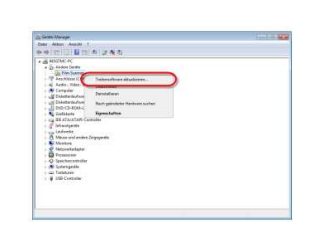

3. V okně [Hledat složku] zvolte složku nebo CD mechaniku, která obsahuje ovladač skeneru, klikněte na políčko [OK] a vraťte se na předchozí obrazovku. Klikněte na políčko [Další] a [Nainstalovat tento ovladač], pokud se Vám objeví okno [Zabezpečení Windows].

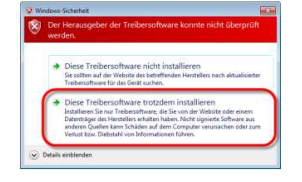

4. Při instalaci softwaru potřebného pro Váš nový USB skener se řiďte pokyny na obrazovce.

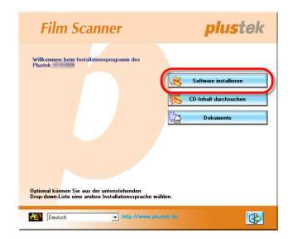

5. Po nainstalování softwaru zavřete všechny otevřené aplikace a klikněte na tlačítko [Dokončit]. Poté dojde k restartování počítače.

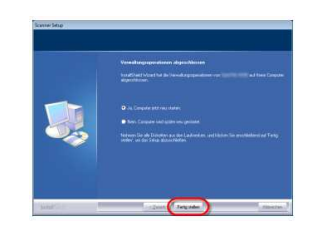

### **Možné problémy při instalaci**

 Ještě jednou si pozorně přečtěte pokyny k instalaci v této příručce a v tištěném stručném návodu. Pokud problémy přetrvávají, můžete zkontrolovat následující:

- Máte na pevném disku 10 GB k dispozici volného místa?
- Je skener připojený k počítači?
- Používáte USB kabel, který je součástí dodávky?
- Je čtvercový konektor USB kabelu zapojený do zdířky na zadní straně skeneru?
- Je obdélníkový (zploštělý) konektor USB kabelu zapojený do zdířky na zadní straně počítače?

Pokud jste nedodrželi postup instalace uvedený v této příručce, odpojte USB kabel od skeneru a software z CD-ROMu nainstalujte znovu. Abyste mohli software skeneru znovu nainstalovat, klikněte na [Start], zvolte [Spustit] a zadejte "D:\Install" (přičemž písmeno "D" označuje CD mechaniku). Postupujte pečlivě podle pokynů k instalaci zobrazených na obrazovce. Restartujte počítač, znovu zapojte USB kabel do počítače, přičemž počítačzůstane zapnutý.

### **Instalace SilverFast pod Windows**

Váš skener je vybaven pokročilou a funkcemi nabitou aplikací SilverFast. Vložte prosím CD SilverFast do Vaší optické mechaniky, klikněte na [Spustit InstallPilot.exe] a spusťte průvodce instalací. Pokračujte pak podle pokynůk instalaci aplikace.

#### 1. Postupujte podle

 pokynů na obrazovce. Potvrďte, že souhlasíte s licenčním ujednáním [Souhlasím s licenčním ujednáním] a klikněte na [Další], abyste mohli pokračovat.

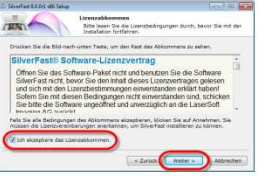

2. Zvolte a označte komponenty, jež si přejete nainstalovat. Poté klikněte na [Další] a můžete pokračovat.

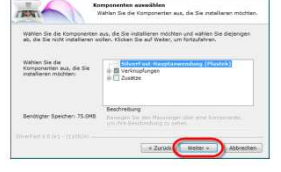

3. Pokud chcete aplikaci nainstalovat do jiného adresáře, do pole uveďte přesný název cílového adresáře [Cílový adresář] nebo klikněte na [Prohledat ...] a zvolte jiný adresář prostřednictvím dialogu. Poté klikněte na [Instalovat] a můžete pokračovat.

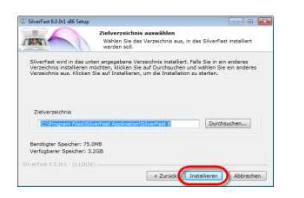

4. Po dokončení instalace prosím aktivujte možnosti, jež si přejete spustit, a potom klikněte na [Dokončit] a instalační program ukončete.

- 5. Spusťte aplikaci SilverFast prostřednictvím ikony na pracovní ploše. Zkontrolujte [Zdroj obrazu] a [Volbu jazyka] a klikněte poté na [Start], čímž aplikaci spustíte.
- 6. Po spuštění aplikace vyplňte políčka [Jméno], [Příjmení] a [Sériové číslo] a pak klikněte na [Odpojit]. CD-ROM SilverFast ponechte v počítači, dokud jej neodpojíte. Sériové číslo SilverFast najdete na přední straně obalu CD-ROMu.

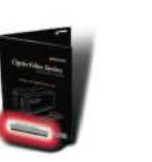

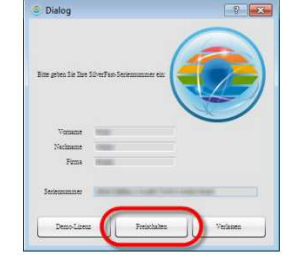

7. Zatímco se aplikace spouští, vyčkejte. Takto vypadá úvodní obrazovka aplikace SilverFast.

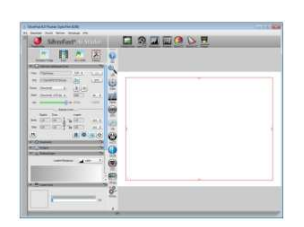

### **Instalace pod Mac OS X**

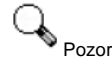

 Při instalaci Mac OS nemusíte instalovat žádné ovladače skeneru. Ovladače skeneru jsou obsaženy již v instalaci SilverFast.

Váš skener je vybaven pokročilou a funkcemi nabitou aplikací SilverFast. Vložte prosím CD SilverFast do Vaší optické mechaniky, klikněte na [SilverFast InstallPilot] a spusťte průvodce instalací. Pokračujte pak podle pokynů k instalaci aplikace.

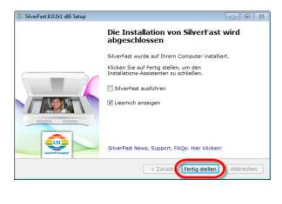

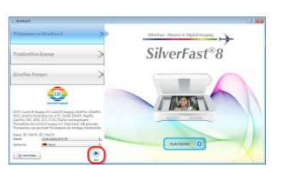

1. Postupujte podle pokynů na obrazovce. Klikněte na [Souhlasím], až budete vyzváni k vyjádření souhlasu s licenčním ujednáním.

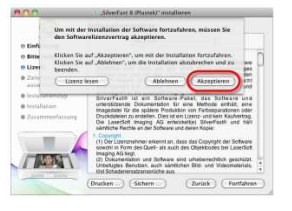

2. Klikněte na [Instalovat] a spusťte instalaci aplikace.

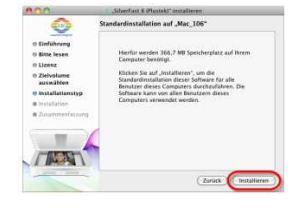

3. Zadejte [Heslo] aktuálního uživatelského účtu a klikněte na [OK], abyste mohli pokračovat.

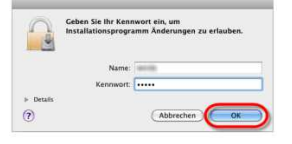

4. Po ukončení instalace klikněte na [Zavřít] a instalační program ukončete.

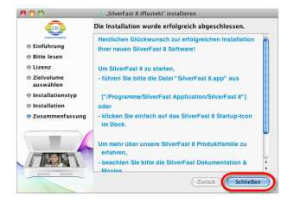

5. Spusťte aplikaci SilverFast prostřednictvím ikony na pracovní ploše. Zkontrolujte [Zdroj obrazu] a [Volbu jazyka] a klikněte poté na [Start], čímž aplikaci spustíte.

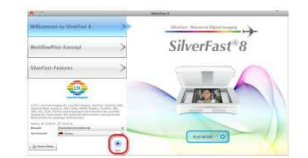

6. Po spuštění aplikace vyplňte políčka [Jméno], [Příjmení] a [Sériové číslo] a pak klikněte na [Odpojit]. CD-ROM SilverFast ponechte v počítači, dokud ho neodpojíte. Sériové číslo SilverFast najdete na přední straně obalu CD-ROMu.

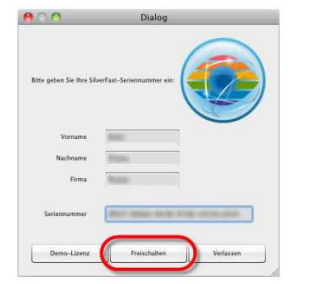

7. Zatímco se aplikace spouští, vyčkejte. Takto vypadá úvodní obrazovka aplikace SilverFast.

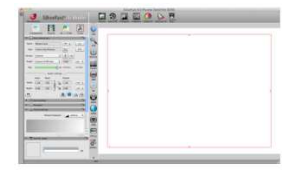

### **Manipulace se skenerem**

Do skeneru můžete zavádět 35 mm diapozitivy a negativy. Je ovšem možné, že maximální množství zpracovávaných informací bude používanou aplikací dále omezen. Velikost skenovaného dokumentu kromě toho závisí na pracovní paměti a také na volném místě na pevném disku Vašeho počítače.

Skener můžete používat různými způsoby:

- 1. Spuštěním aplikace SilverFast po stisknutí tlačítka "IntelliScan". Tento nezávislý program Vám umožňuje používání rozšířených funkcí skenování. Další informace k tomuto tématu najdete v uživatelské příručce k programu SilverFast.
- 2. Používáním funkce QuickScan po stisknutí tlačítka "QuickScan". Program QuickScan Setting (nastavení QuickScan) je nainstalován automaticky zároveň se softwarem Vašeho skeneru.

Na CD-ROMu, který je součástí dodávky, se nacházejí programy pro instalaci a aplikace, a také program pro zpracování obrazu. Díky němu můžete naskenované obrázky měnit a upravovat za použití nejrůznějších filtrů a nástrojů.

Díky programu QuickScan můžete obrázky skenovat přímo, aniž byste museli používat program pro zpracování obrázků.

Další informace k těmto funkcím najdete v on-line nápovědě (do ní se dostanete kliknutím na symbol "QuickScan" na liště a potom na [Nápověda]).

#### **Tlačítka "IntelliScan" a "QuickScan" můžete používat pouze pod Windows.**

### Používání tlačítka "IntelliScan"

Stisknutím tlačítka "IntelliScan" můžete spustit aplikaci SilverFast, díky níž můžete provádět rozšířené funkce skenování, jako je odstraňování prachu a škrábanců, potlačení šumu, optimalizace negativů atd.

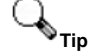

Podrobné nastavení a funkce aplikace SilverFast je popsáno v uživatelské příručce.

### Používání tlačítka "QuickScan"

Pomocí tlačítka "QuickScan" můžete pohodlně skenovat obrázky a automaticky je ukládat do alba a potom do NewSoft Presto! Odeslání programu PageManager pro spuštění dalšího zpracování obrazu. Jednoduše stiskněte tlačítko "QuickScan" na přední straně skeneru a skener začne skenovat Vaše diapozitivy nebo negativy. Předtím, než provedete první skenování prostřednictvím tlačítka "QuickScan", doporučujeme Vám, abyste nastavili QuickScan podle Vašich potřeb a preferencí.

### **Nastavení pro QuickScan a funkce náhledu Nastavení QuickScan**

Klikněte pravým tlačítkem myši na symbol "QuickScan" inebo dvakrát klikněte na symbol "QuickScan" na systémové liště Windows. V menu, jež se objeví, jděte na [Vlastnosti].

- Zvolte [Typ předlohy] (materiál, jenž má být oskenován), [Použití] (software, ve kterém má být materiál uložen nebo spuštěn), [Formát souboru] (formát, ve kterém má být soubor uložen), [Cesta] (cesta k místu, na kterém je soubor uložen) a [Předpona názvu souboru] (software automaticky přidá k názvu souboru 4 místa počínaje "0000" pro sekvencované skenování).
- Aktivujte možnost [Náhled], chcete-li ji [Aktivovat] a/nebo [Potvrdit].
- Zvolte možnosti pro automatické zpracování.

 Uvědomte si, že funkce [Zvýraznění barev] je k dispozici pouze v režimu [Negativ]. Funkce [Přizpůsobení barev] je k dispozici pouze v režimu [Transparentně]. Funkce [Automatická hustota] je k dispozici jak v režimu [Transparentně], tak i v režimu [Filmové negativy].

 Protože existují nejrůznější metody zpracování barev, nelze funkce [Automatická hustota] a [Přizpůsobení barev] používat současně.

Funkce [Automatické oříznutí] je automaticky spuštěna při aktivování funkce [Automatická hustota].

- Zvolte možnosti pro [Vlastnosti skenování]: Můžete si nastavit [Režim skenování], [Rozlišení], [Filtr], [Jas], [Kontrast] a [Gama].
- Klikněte na tlačítko [Standard] pro obnovení standardního nastavení.
- Klikněte na tlačítko [Zavřít] pro uložení aktuálního nastavení a zavření okna QuickScan.

### **Důležitá nastavení skenování**

#### **1. Použití**

Menu obsahuje možnosti "Soubor", "Page Manager" a "Photoshop" – zde si můžete zvolit požadovaný software pro pozdější úpravy naskenovaného obrázku.

#### **2. Automatické oříznutí**

 Pokud aktivujete tuto možnost, bude ovladač QuickScan automaticky rozpoznávat rozměry předlohy a odpovídajícím způsobem ořízne skenovanou oblast. Oříznutá skenovaná oblast je vždy obdélníkového tvaru, to znamená, že nerovné okraje nejsou oříznuty.

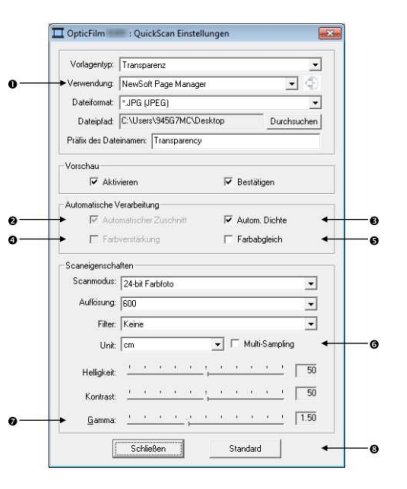

Eigenschaften v Warnung aktivierist Hilfe / ? Info **Beender** 

 $\infty$  EN  $\Box$  1

#### **Automatická hustota**

 Aktivujete-li tuto možnost, bude histogram automaticky přizpůsoben tak, aby naskenovaný obrázek vypadal jasnější. To umožňuje zvýšení kontrastu mezi různými barevnými tóny.

Tato funkce je k dispozici jak v režimu "Transparentně", tak i v režimu "Negativní film".

#### **3. Zvýraznění barev**

Díky této funkci budou vyrovnány nedostatečně osvětlené zelené modré oblasti negativu. Zvolíte-li tuto funkci, skenování náhledu i samotné skenování bude trvat o poznání déle. Tato funkce je k dispozici pouze v režimu "Negativ".

#### **4. Přizpůsobení barev**

 Tato funkce poskytuje zvláštní techniku přizpůsobení barev, která zachovává konzistenci barev mezi Vaším naskenovaným obrázkem a originální předlohou.

Tato funkce je k dispozici pouze v režimu "Transparentně".

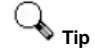

Protože existují nejrůznější metody zpracování barev, nelze funkce "Automatická hustota" a "Přizpůsobení barev" používat současně. Pokud zvolíte "Automatická hustota", funkce "Přizpůsobení barev" se zobrazí šedivě a není nadále k dispozici. Pokud zvolíte "Přizpůsobení barev", funkce "Automatická hustota" se zobrazí šedivě a není nadále k dispozici.

#### **5. Multi-Sampling**

Chcete-li dosáhnout rychlejšího skenování, deaktivujte režim "Kvalita". Za účelem omezení hluku provede Multi-Sampling 4 skeny najednou.

#### **6. Gama**

Gama slouží pro přizpůsobení barev obrázku, který má být naskenován. Prostřednictvím přizpůsobení faktoru Gama můžete změnit spektrum barevného tónu zvoleného barevného kanálu. Hodnoty Gama slouží v první řadě k měření jasu barvy. Čím vyšší je hodnota Gama, tím jasnější se barva zdá.

#### **7. Standard**

Kliknete-li na tlačítko "Standard", dojde k obnovení výchozího nastavení.

### **Okno náhledu**

Toto okno se Vám bude zobrazovat pouze v případě, že jste v oddíle [Náhled] označili [Aktivovat] a klikli na [Potvrdit]. Otevře se, jakmile stisknete tlačítko "QuickScan".

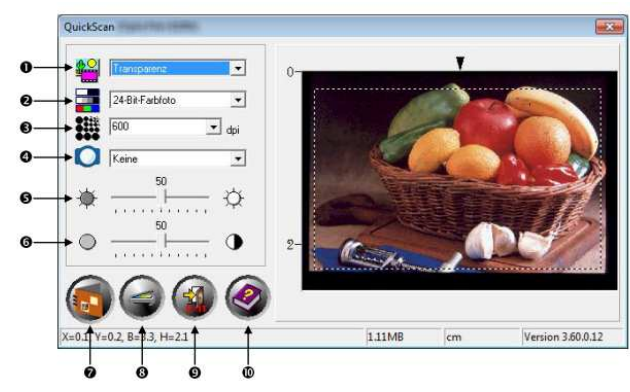

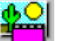

- 1. Zdroj sděluje skeneru metodu, kterou používáte pro skenování obrázků.
	- Transparentně používejte tuto metodu při skenování průsvitných filmů.
	- Diapozitivy tento režim slouží pro skenování průsvitných předloh.

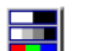

2. Režim skenování – určuje tvp předlohy, jež má být oskenována. Můžete si zvolit ze 4 různých nastavení:

- 8-bitová stupnice šedi skenuje dokumenty jako černobílé obrázky. Díky simulaci 256 stupňů šedi je u fotografií a grafiky dosahováno hloubky a stínování.
- 16-bitová stupnice šedi pro věrné černobílé skenování ve fotokvalitě, nabízí více než 65 000 odstínů šedi.
- 24-bitová barevná stupnice skenuje dokumenty s použitím milionů barev. Tento režim zvolte pro skenování barevných diapozitivů nebo negativů.
- 48-bitová barevná stupnice pro skenování v kvalitě barevné fotografie, miliardy barev, splňuje nejvyšší profesionální nároky.

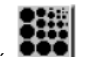

3. Rozlišení – rozlišení se měří v bodech na palec = dpi. Čím vyšší je rozlišení, tím více detailůje z předlohy získáno a tím více místa v paměti oskenovaný obrázek zabere.

4. Filtr – za pomoci filtrů lze nastavit ostřejší zobrazení, odstranit přebytečné pixely nebo nakonfigurovat deformaci.

#### **Žádná:**

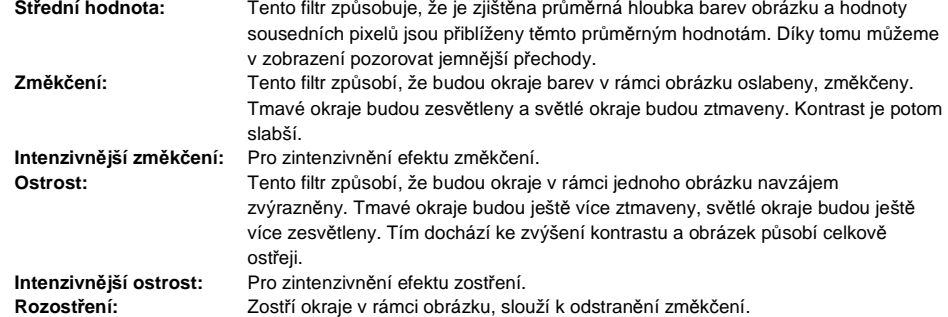

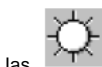

5. Jas – množství světla, s nímž byla předloha během skenování osvětlena.

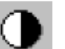

6. Kontrast – pomocí ovladače kontrastu je řízena křivka kontrastu obrázku. Střední tóny jsou potlačeny, tmavší a světlejší tóny jsou naopak silněji zdůrazněny.

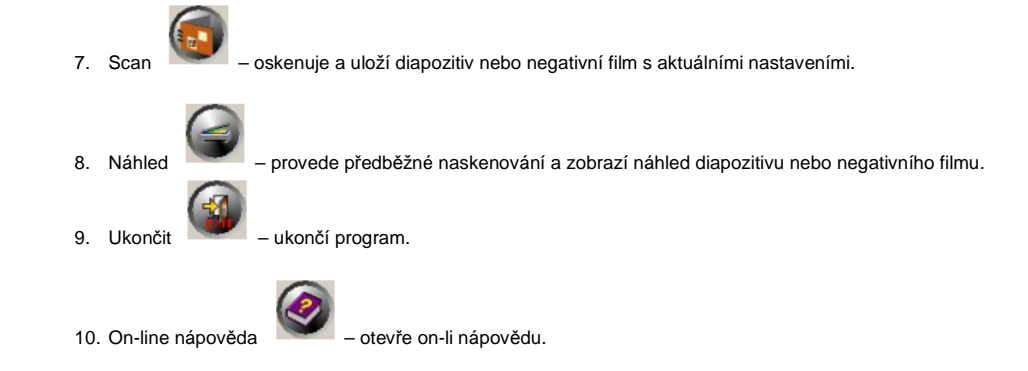

#### **Jednoduché skenování**

Program QuickScan Vám umožňuje skenování velkého počtu diapozitivů nebo filmových pásů v rychlém sledu, aniž byste se museli pokaždé trápit se složitým uživatelským rozhraním nebo nastavováním. Následující návod Vám celý postup přiblíží krok za krokem.

### **Krok 1 Zapojení skeneru**

 Ujistěte se, že je USB kabel i napájecí kabel správně zapojený do skeneru a skener zapněte stisknutím vypínače. Rozsvícená provozní kontrolka indikuje, že je skener zapnutý.

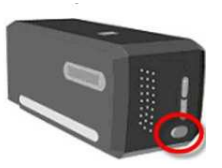

### **Krok 2 Vložení filmu do držáku filmu**

Pro skenování Vašich diapozitivů a filmových pásů prosím použijte držáky filmu, které jsou součástí dodávky. Další informace najdete v kapitole "Úvod, Držák filmu".

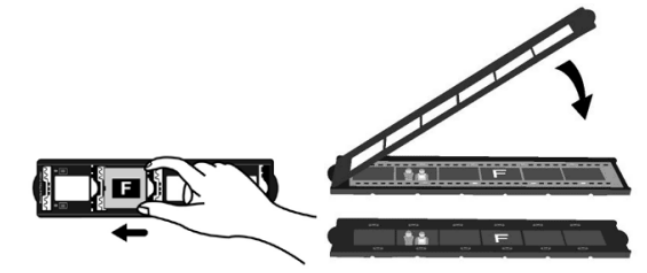

### **Krok 3 Vsunutí držáku filmu**

 Zasuňte držák filmu pod kryt skeneru. Je možné ho zasunout z obou stran. Díky zářezům na postranních lištách je možné ho posouvat po jednotlivých políčkách.

Chcete-li používat držák filmu, zajistěte si po obou stranách skeneru asi 40 cm volného místa.

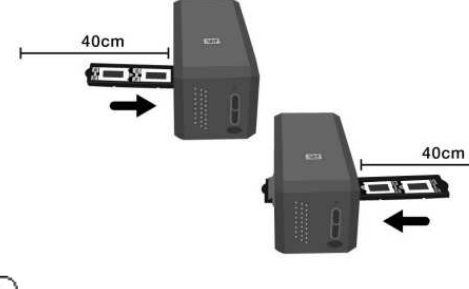

## **Tip**

- Když držák filmu zapadne do správné pozice, ucítíte to. Před skenováním ale držákem pohybujte opatrněsem a tam, abyste se přesvědčili, že zapadl do správné pozice.
- Horní strana držáku filmu je označena jako "Mounted Slide Holder" (držák na zarámované diapozitivy) nebo "Filmstrip Holder" (držák filmových pásů). Aby skenování proběhlo úspěšně, tato strana musí vždy směřovat nahoru.

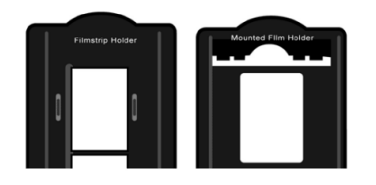

• Držák filmů je třeba do skeneru vkládat opatrně a bez použití násilí.

### **Krok 4 Stisknutí tlačítka "QuickScan"**

 Ujistěte se prosím, že držák filmu zapadl do správné pozice, abyste si zajistili kvalitní výsledky skenování. Poté stiskněte tlačítko "QuickScan" a můžete začít se skenováním.

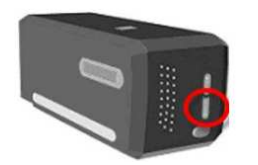

### **Krok 5 Konfigurace nastavení "OuickScan"**

Pokud iste zaškrtli [Aktivovat] a [Potvrdit] v oddílu [Náhled] okna QuickScan, objeví se okno náhledu, kde můžete ještě upravit některá nastavení podle Vašich požadavků. Další informace o dostupných nastaveních najdete v kapitole "Okno náhledu".

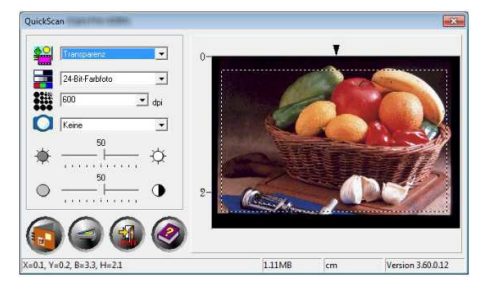

### **Krok 6 Dokončení skenování**

 Když jste se ujistili, že jsou všechna nastavení provedena k Vaší spokojenosti, klikněte prosím na tlačítko [Skenovat]. Dojde k naskenování konečné verze a jejímu uložení na pevný disk.

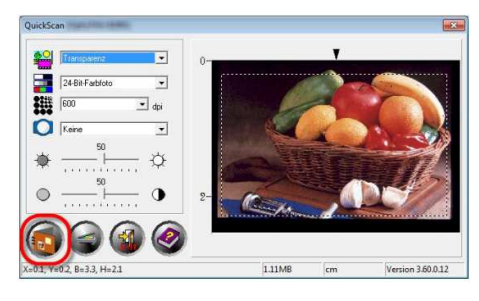

### **Spojení se skenerem**

Pokud se objeví problémy se spojením, nejprve zkontrolujte všechna kabelová propojení. Ikona "QuickScan"

 na liště indikuje, zda byl software skeneru správně spuštěn a zda mezi skenerem a počítačem probíhá komunikace.

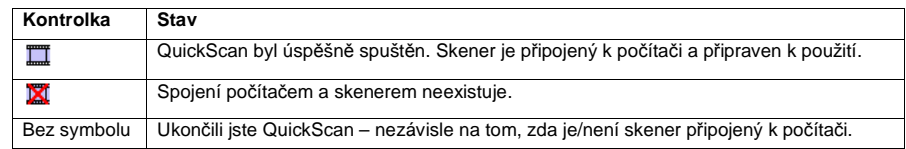

Pokud počítač po spuštění Windows zjistí, že skener není připojený, objeví se následující hlášení:

Aby se toto hlášení příště už nezobrazovalo:

- Zaškrtněte v okně políčko [Hlášení příště nezobrazovat], a následněklikněte na tlačítko [OK].
- Na liště Windows klikněte na symbol "QuickScan"  $\blacksquare$ . V menu, jež se Vám zobrazí, deaktivujte možnost [Aktivovat varování].

V následujícím okně klikněte na tlačítko [Ne].

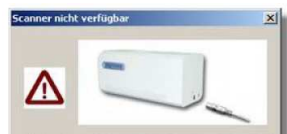

Das Programm konnte den Scanner nicht finden. Stellen Sie<br>sicher, dass alle Kabel so angeschlossen sind, wie es in der<br>Kurzanleitung beschrieben wird. Das folgende Symbol wird<br>in der Taskleiste neben der Uhrzeit angezeigt.

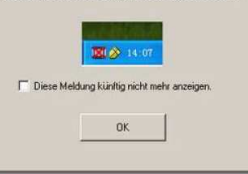

# **Tip**

Aby se Vám toto hlášení zobrazovalo i v budoucnosti, klikněte na symbol "QuickScan"  $\Box$  a v menu, které se Vám zobrazí, zaškrtněte políčko [Aktivovat varování]. V následujícím okně klikněte na tlačítko [Ano].

### **Bezpečnostní předpisy, údržba a čištění**

 Z bezpečnostních důvodů a z důvodů registrace (CE) neprovádějte žádné zásahy do skeneru. Případné opravy svěřte odbornému servisu. Nevystavujte tento výrobek přílišné vlhkosti, nenamáčejte jej do vody, nevystavujte jej vibracím, otřesům a přímému slunečnímu záření. Tento výrobek a jeho příslušenství nejsou žádné dětské hračky a nepatří do rukou malých dětí! Nenechávejte volně ležet obalový materiál. Fólie z umělých hmot představují veliké nebezpečí pro děti, neboť by je mohly spolknout.

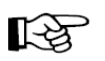

Pokud si nebudete vědět rady, jak tento výrobek používat a v návodu nenajdete potřebné informace, spojte se s naší technickou poradnou nebo požádejte o radu kvalifikovaného odborníka.

Skener nevyžaduje žádnou speciální údržbu. K čištění pouzdra používejte pouze měkký, mírně vodou navlhčený hadřík. Nepoužívejte žádné prostředky na drhnutí nebo chemická rozpouštědla (ředidla barev a laků), neboť by tyto prostředky mohly poškodit povrch a pouzdro skeneru.

### **Recyklace**

Elektronické a elektrické produkty nesmějí být vhazovány do domovních odpadů. Likviduje odpad na konci doby životnosti výrobku přiměřeně podle platných zákonných ustanovení.

 **Šetřete životní prostředí! Přispějte k jeho ochraně!** 

### **Záruka**

#### Na skener poskytujeme **záruku 24 měsíců.**

Záruka se nevztahuje na škody, které vyplývají z neodborného zacházení, nehody, opotřebení, nedodržení návodu k obsluze nebo změn na výrobku, provedených třetí osobou.

### **Problémy při skenování**

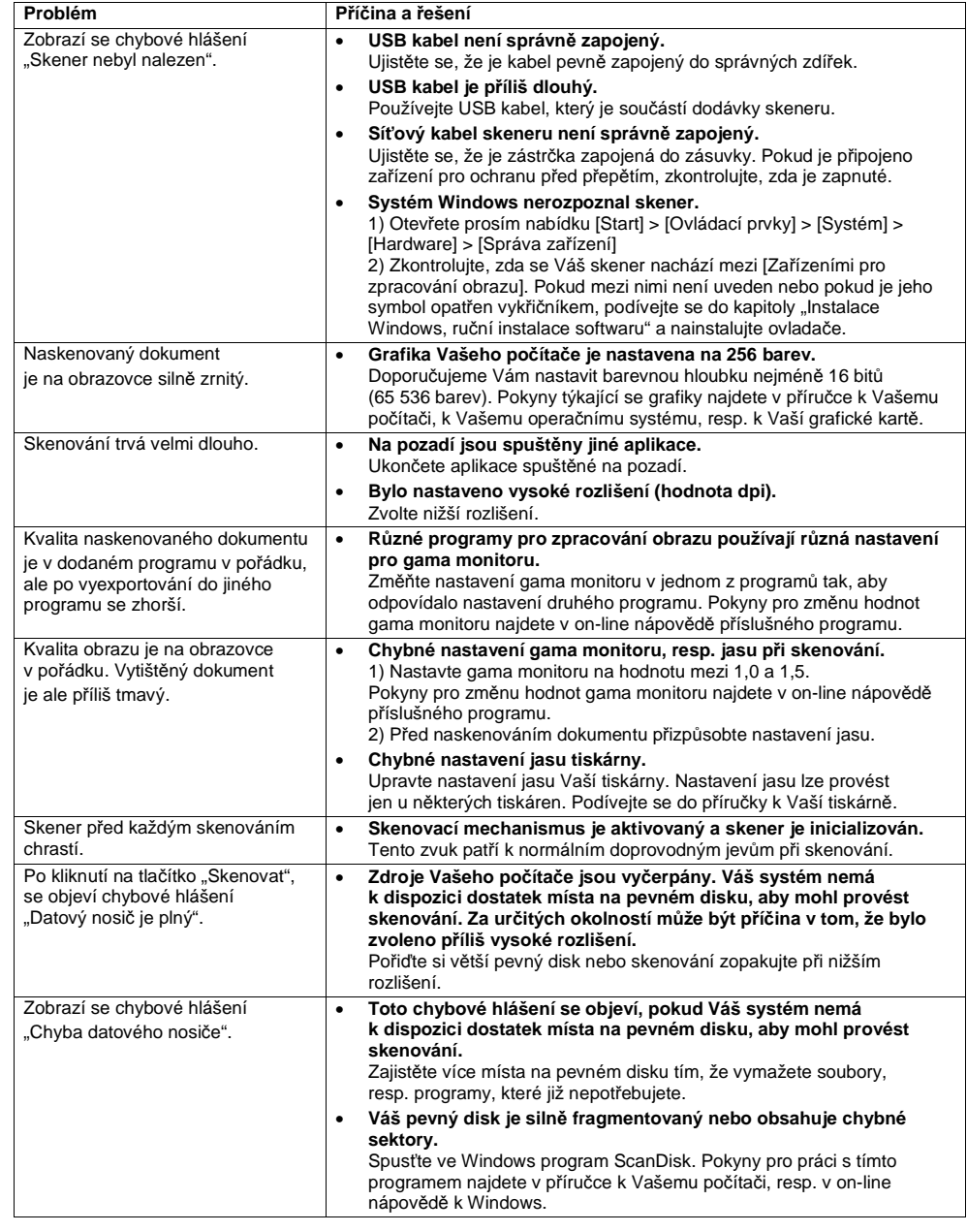

### **Technické údaje**

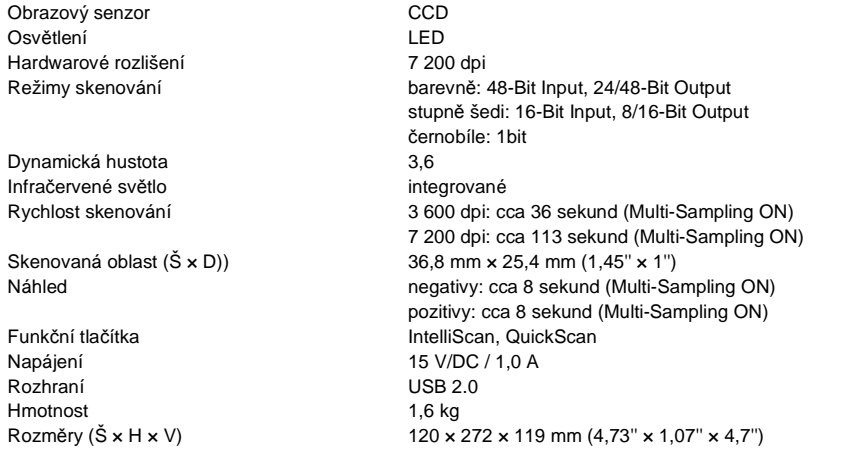

**Překlad tohoto návodu zajistila společnost Conrad Electronic Česká republika, s. r. o.** 

Všechna práva vyhrazena. Jakékoliv druhy kopií tohoto návodu, jako např. fotokopie, jsou předmětem souhlasu společnosti<br>Conrad Electronic Česká republika, s. r. o. Návod k použití odpovídá technickému stavu při tisku! **Zm** © Copyright Conrad Electronic Česká republika, s. r. o. **MIH/02/2013**